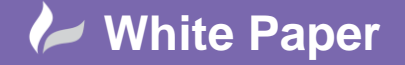

**Reference:** [gw-1011] 2014 Guide by Geoff Woodhead

Page **1** of **3**

# **Installing the UK & Ireland Country Kit**

# **AutoCAD Civil 3D 2015**

# **Introduction**

If you've attended any of Cadline's training courses, seminars, webinars or are just a regular on Cadline Community you'll probably have seen just how useful Civil 3D is as a design tool in our workflows. You would have seen the speed at which we can iterate designs and how visually appealing the models we create can be. There are so many benefits that if I listed them all I would never get to the point of this white paper.

The truth is that while Civil 3D is a great tool, the thing that really pushes it passed the competition is the country customisations that Autodesk have produced for the larger markets. This document will focus on the installation of the UK & Ireland Country Kit on Windows 7 however could also be used to guide you through the installation of any of the country kits.

## **UK & Ireland Country Kit**

So what is the UKIE Country Kit? It is a collection of customisation files for Civil 3D that extend the functionality and usability of Civil 3D in a given geographic region. Among these customisation files is a drawing template that contains preconfigured layer information, design criteria files for both horizontal and vertical road designs, sewers for adoption drainage structure and pipe models and a wealth of other extras. The country kit also adds standard road signs and other street furnishings in the form of multiview blocks and standard road assemblies from the Design Manual for Roads and Bridges for use when creating corridors.

### **Installation Procedure**

The UKIE Country Kit is a program feature that must be selected at install time, if you did not configure your Civil 3D installation to include the UKIE Country Kit at install time this doesn't mean you need to uninstall Civil 3D just that you need to change your installation.

To change your Civil 3D installation we need to navigate to the *Programs and Features* (see fig. 1) area of *Control Panel*. For ease of access you can paste the following into a windows explorer window: *Control Panel\All Control Panel Items\Programs and Features*

From here you need to select *Autodesk AutoCAD Civil 3D 2015 – English UK* from the list of installed programs and click the *Uninstall/Change* button (shown in the red box on fig. 1)

**Fig. 1**

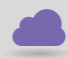

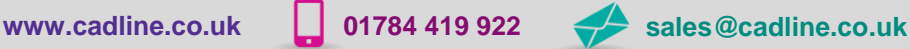

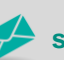

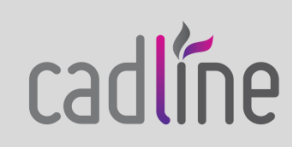

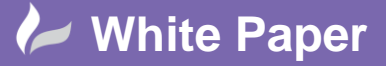

**Reference:** [gw-1011] 2014 Guide by Geoff Woodhead

Page **2** of **3**

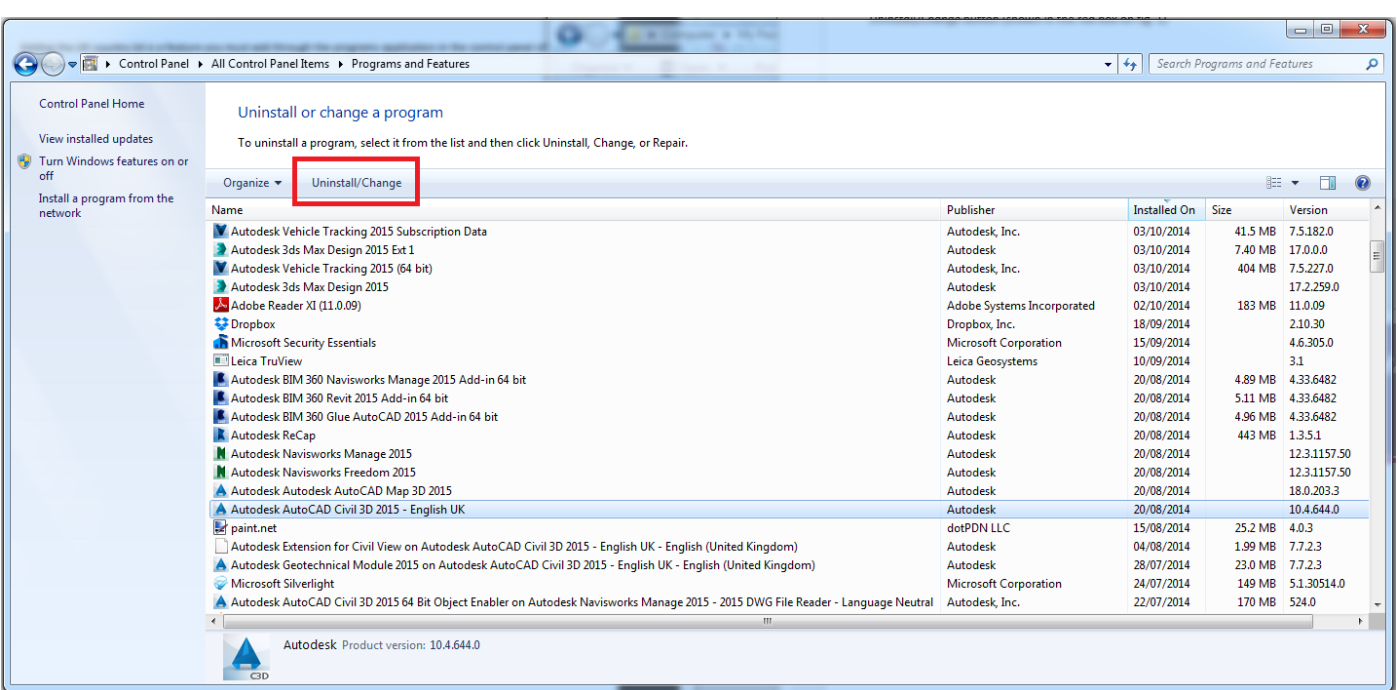

Having clicked *Uninstall/Change* you will be presented with the dialog box shown in fig. 2, from here we need to select *Add or Remove Features* as highlighted by the red box.

#### **Fig. 2**

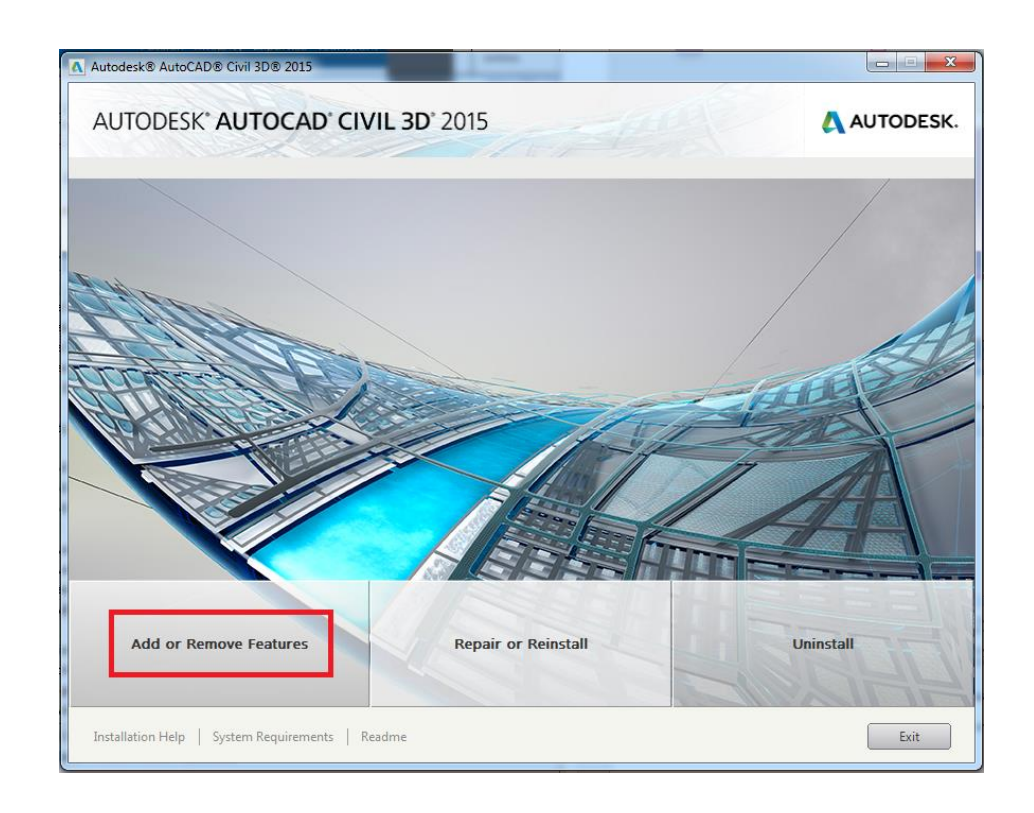

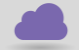

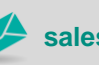

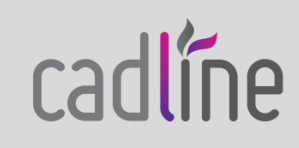

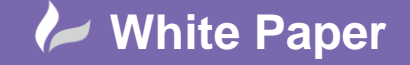

**Reference:** [gw-1011] 2014 Guide by Geoff Woodhead

cadline

Page **3** of **3**

 From the resulting dialog box (see fig. 3) you need to scroll down and ensure that the *UKIE Content* option is ticked. The UKIE customisation files are stored on the product media, depending on the media type that you used to install Civil 3D this may be stored on your C:\ drive and readily accessible. If like me you cannot see *UKIE Content* listed (see fig. 3) it is most likely you do not have your product media available, if this is the case the country kits can be downloaded individually from the following location[: http://knowledge.autodesk.com/support/autocad-civil-3d/downloads/caas/downloads/content/civil-3d-country](http://knowledge.autodesk.com/support/autocad-civil-3d/downloads/caas/downloads/content/civil-3d-country-kits.html)[kits.html](http://knowledge.autodesk.com/support/autocad-civil-3d/downloads/caas/downloads/content/civil-3d-country-kits.html)

Having downloaded the relevant County Kit you can select the *Add Content* option shown in the red box on fig. 3. You will be given an open file dialog box and are required to select the xml file that was contained in the zip file you downloaded in the previous step. Having selected the xml file and chosen open *UK Content* will now be displayed in the list. Now we need to place a tick in the box for *UK Content* and select Next, if given the option it is best to choose to add an icon to the desktop as to benefit from the installation of the UKIE Country Kit we must open Civil 3D with the correct profile. The installer will copy the relevant files to the correct directories and report that it was successful or unsuccessful at the end.

### **Fig. 3**

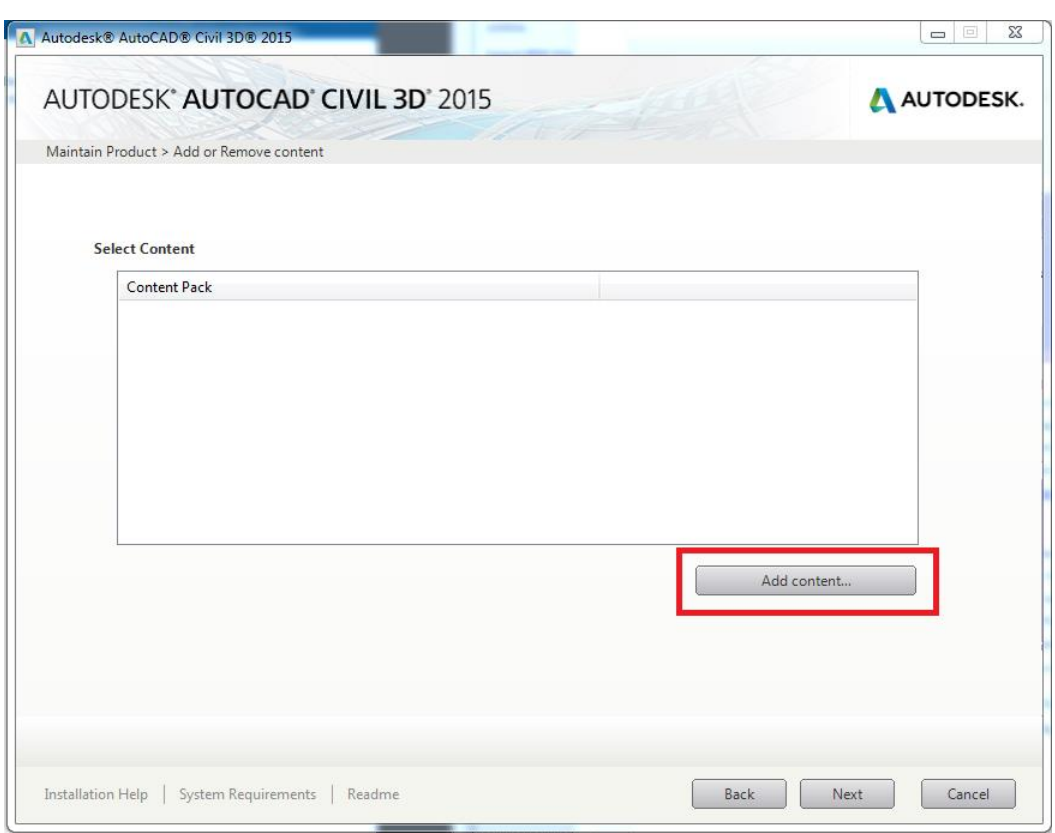

With the above process completed you have successfully installed the AutoCAD Civil 3D UKIE Country Kit which brings this document to a close with the only thing left to say being, enjoy the added benefits!

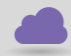